## **AVISO! SOBRE A NOVA ENTREGA DO SPED!**

Informamos que todos os **CONTRIBUINTES DO REGIME RPA**, sediados em nosso município que estão dispensados da entrega da GIA a partir da **REFERÊNCIA 04/2023**, devem passar a entregar somente a EFD para fins de apuração do ICMS, nos termos da portaria N° 20 de 17 de Março de 2023. Os erros e as omissões no preenchimento da EFD, constatados após a sua transmissão deverão ser corrigidos mediante á apresentação da EFD Retificadora; De força similar a GIA Substitutiva.

Para enviar a EFD pelo Sistema de Transmissão, deve ser instalado a nova versão disponível no site oficial da prefeitura, mas antes deve-se prosseguir com as instruções abaixo **aqueles que já possuem a versão antiga**:

**1. FAZER CÓPIA DE SEGURANÇA DO ARQUIVO DE DADOS (DIPAM.MDB)**. PARA LOCALIZAR ESTE ARQUIVO, "CLIQUE COM O BOTÄO DIREITO DO MOUSE SOBRE O ATALHO DO SISTEMA, SELECIONE "**ABRIR LOCAL DO ARQUIVO**". (Figura 1)

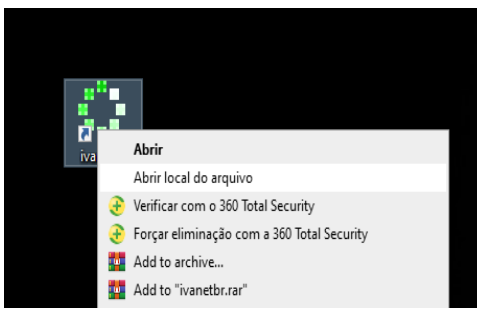

| comdlg32.dll                                                        | 14/04/2008 09:00 | Extensão de aplica |
|---------------------------------------------------------------------|------------------|--------------------|
| Comdlg32.ocx<br>Ñ                                                   | 22/05/2000 00:00 | Controle ActiveX   |
| dipam                                                               | 02/05/2023 09:18 | Parâmetros de co   |
| <b>D</b> dipam                                                      | 05/05/2023 11 09 | Microsoft Access   |
| (B) gia Jimna                                                       | 16/10/2014 12:39 | Microsoft Access   |
| Tipo: Microsoft Access Database<br><b>T</b> info<br>Tamanho: 488 KB | 22/10/2015 10:20 | Arquivo DIP        |
| V. ivan Data de modificação: 05/05/2023 11:09                       | 02/05/2023 09:18 | Aplicativo         |
|                                                                     |                  |                    |

*Figura 1- Acessando Local do Arquivo Figura 2- Cópia do arquivo Dipam.mdb*

- **2.** COPIAR ARQUIVO **DIPAM.MDB** PARA UMA PASTA DE SEGURANÇA. (Figura 2)
- **3.** SE JÁ REALIZOU A CÓPIA DE SEGURANÇA, ACESSE LINK ICMS/DIPAM NO SITE OFICIAL DA PREFEITURA E INSTALE A NOVA VERSÄO DO SISTEMA DE TRANSMISSÄO PARA QUE CONSIGA TRANSMITIR A EFD. NA TELA EM QUE SERÀ SOLICITADO O LOCAL DA INSTALAÇÄO , **DEFINA NOVO LOCAL DA PASTA** CONFORME EXEMPLO, ACRESCENTANDO A SIGLA EFD.

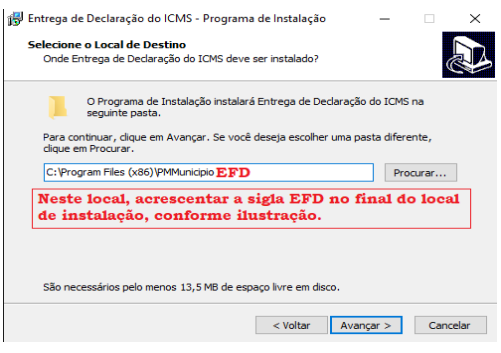

- *Figura 3- Definir novo local da pasta*
- **4.** APÓS A INSTALAÇÄO, **MOVER A CÓPIA DE SEGURANÇA PARA A PASTA DA NOVA INSTALAÇÄO**.

**CASO TENHA DÚVIDAS, NÄO PROSSIGA, ENTRE EM CONTATO COM O SUPORTE DO SISTEMA NOS TELEFONES (11) 2311-3078 / (11) 4232-1536.**